# **DEQ Too™ Program and the Opus Inspection S-Type Device User Manual**

# **INST-5029 VER 1.10**

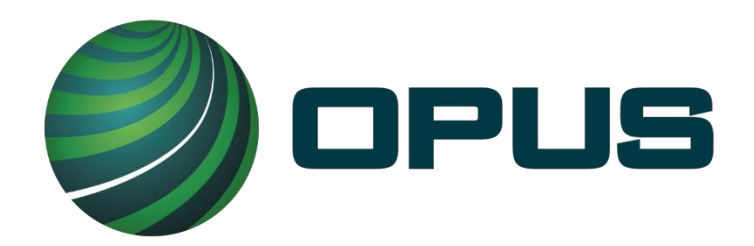

**Copyright © 2023 Opus Inspection Technologies, Inc. All Rights Reserved.**

No part of this publication may be reproduced or transmitted in any form or by any means without prior written permission. This document shall be considered "uncontrolled" when downloaded or printed. Consult network library fs1\Controlled Documents directory for the current version of this document.

**© 2023 Opus Inspection Technologies, Inc.** All rights reserved. Opus, and Opus logos are registered trademarks of Opus Inspection Technologies, Inc. or one of its affiliates. All other trademarks or registered trademarks are the property of their respective owners.

Opus Inspection Technologies, Inc. 3225 Gateway Road, Suite 450 Brookfield, WI 53045

# **Table of Contents**

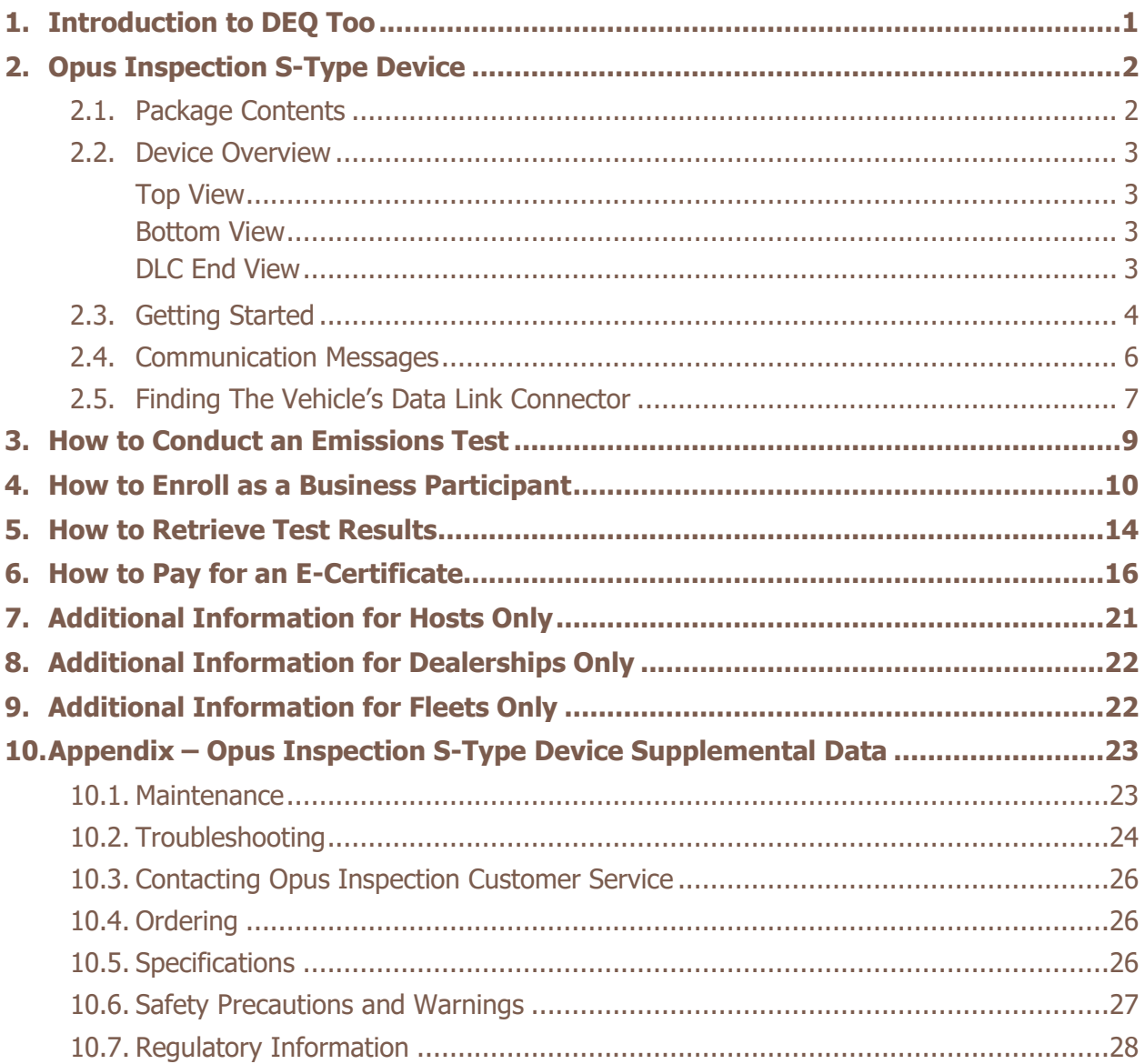

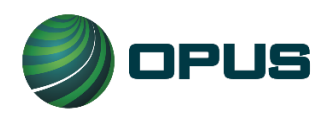

# <span id="page-3-0"></span>**1. Introduction to DEQ Too**

The Oregon Department of Environmental Quality (DEQ) provides an option to take care of vehicle emissions tests over the internet. The program is called DEQ Too™.

The purpose of this document is to provide: an overview of the DEQ Too program; instructions for using and maintaining the Opus Inspection (formerly Applus) S-Type Device (Device); and directions for online vehicle registration renewal.

The DEQ Too program is used for two purposes; both of which are intended to help ensure vehicles are maintained properly for the betterment of air quality and public health:

- 1. To understand why a Check Engine Light is illuminated.
- 2. To meet DEQ's vehicle emissions testing requirement.

### **Brief Overview of How it Works**

In Oregon, certain motorists, dealerships and fleet owners have the option to renew their vehicle's registration online. However, in many cases, a vehicle must pass an emissions test first. When it does via the DEQ Too program, an E-Certificate is issued to prove the vehicle passed the test and the test results are electronically sent to the Oregon Driver and Motor Vehicle Services Division (DMV). The vehicle owner can then use the DMV Online Registration Renewal System to pay for their renewal. The new registration stickers from the DMV will arrive via U.S. mail in as few as 3 business days.

**NOTE:** DEQ Too only works for vehicles with an electronic vehicle identification number (E-VIN) which are typically model year vehicles 2005 and newer. Newer Model Year vehicles in Oregon [\(www.DEQToo.org/nmy/\)](http://www.deqtoo.org/nmy/) are not required to be tested. If they are tested using DEQ Too, they will always be passed by the DEQ and there is no charge for DEQ's E-Certificate.

For more information about the DEQ Too program and your obligations, please refer to your Terms and Conditions agreement with the Oregon DEQ. DEQ's help desk is open from 8am to 5pm weekdays; excluding closures for holidays or inclement weather. If they are currently closed, they will respond to you on their next business day.

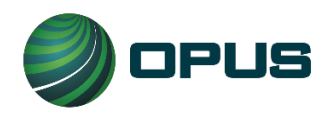

# <span id="page-4-0"></span>**2. Opus Inspection S-Type Device**

Thank you for choosing the Opus Inspection S-Type Device. This Device will allow you to conduct a vehicle emissions test at your place of business. The Device plugs into a vehicle's Data Link Connector (DLC) port and collects the necessary emissions data from the vehicle's OBD computer. It then wirelessly transmits the test data over the internet to the Oregon Department of Environmental Quality (DEQ).

**NOTE:** This Device (nor Opus Inspection) does NOT make pass/fail determinations. **ONLY** DEQ makes and relays pass/fail determinations utilizing the DEQ Too website. The domain name for the DEQ Too program is [www.DEQToo.org.](http://www.deqtoo.org/)

# <span id="page-4-1"></span>**2.1. Package Contents**

The Opus Inspection S-Type Device package includes the following:

- 1. A wireless S-Type OBD Device.
- 2. A test instructions placard.
- 3. A breakaway neck lanyard.
- 4. A Wireless Router

You must read and understand the contents of this User Manual before using the Device. The User Manual is available for download on the [www.telesmogfororegon.com](http://www.telesmogfororegon.com/) website.

Your Device has a serial number on the label. Write this number down and save it for future reference.

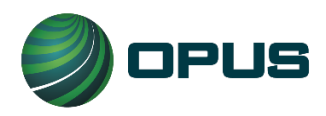

#### **Page | 3 User Manual DEQ Too Program Opus Inspection S-Type Device Oregon INST-5029 VER 1.10 May 31, 2023**

### <span id="page-5-0"></span>**2.2. Device Overview**

#### <span id="page-5-1"></span>**Top View**

<span id="page-5-2"></span>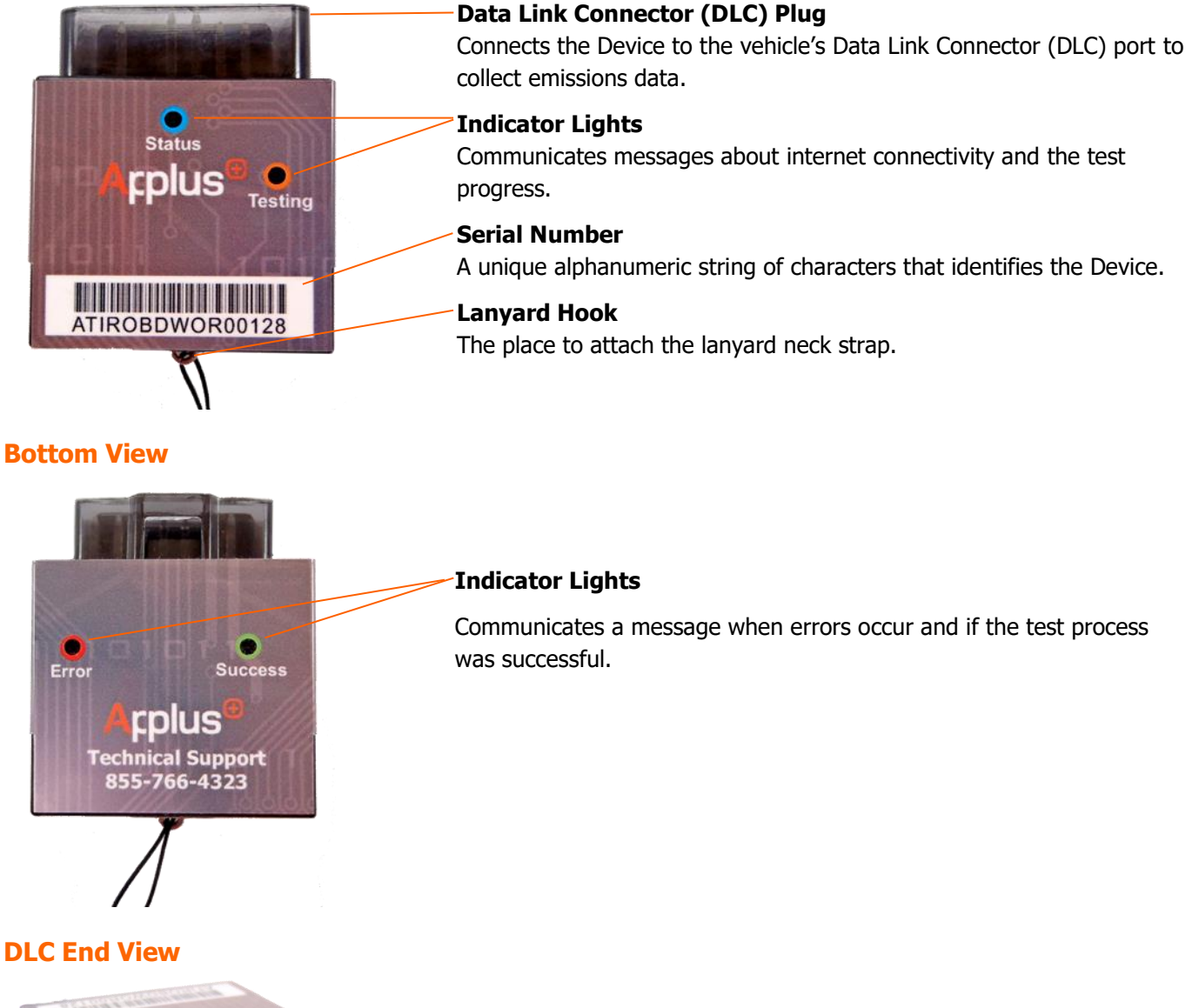

<span id="page-5-3"></span>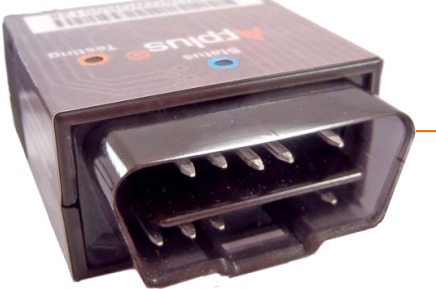

#### **DLC Plug**

Plug this part of the device into the vehicle's DLC port.

Refer to the Finding the Vehicle's Data Link Connector section of this manual for help in locating the vehicle's DLC port.

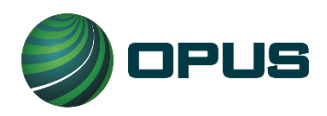

# <span id="page-6-0"></span>**2.3. Getting Started**

### 2.3.1 Setup of S-Type Device **with** Included Router

If your package included a router (Netgear, D-Link, tp-link), the Opus Inspection OBD S-Type Device is already paired with the router. There are just a few simple steps needed to begin testing.

Plug the included Ethernet cable into the **INTERNET** port of the router included in **this** package.

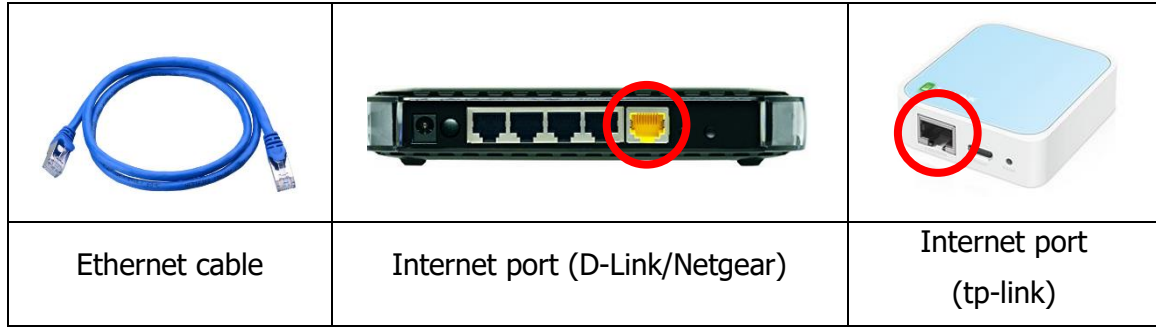

Plug the other end of the Ethernet cable into a LAN port (numbered port) of your existing router. (your existing router may look different than the image below)

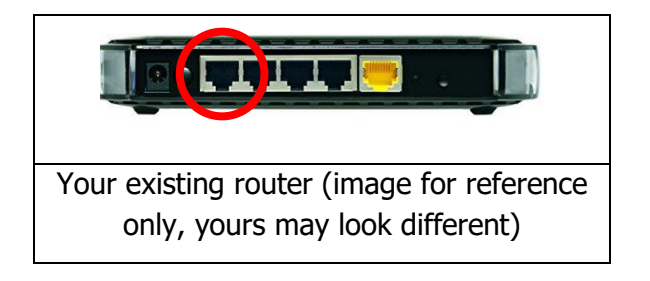

Plug the supplied power supply into the router.

After one or two minutes, the Power, Internet and Wireless lights should illuminate (D-Link/Netgear). On the tp-link, the green light will no longer blink (just remain lit).

You are now ready to begin testing vehicles.

Please do not change any settings on the router as this could cause the router to stop working with your S-Type OBD Device.

For reference:

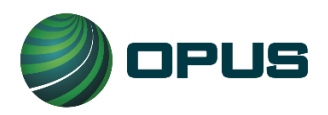

The SSID of the router is ApplusOBD

### 2.3.2 Using S-Type Device **Without** Router Supplied by Opus Inspection

You must have a working wireless router and internet service in order for the Device to work.

Network requirements:

- The SSID (or name) of your wireless network must **not** contain a 'space' or 'pound' symbols (example: **MyNetwork** is ok. **My Network** or **My#Network** won't work)
- The wireless frequency must be 2.4GHz (5GHz not supported)
- Acceptable security protocols **WPA/WPA2** or **Open**
- Your network must also not require you to enter credentials on a browser page to obtain internet access.

The Device must be paired with your wireless router in order to transmit test data to DEQ (unless you are using the router mentioned in section 2.3.1 above). This process only needs to be done once before initial use of the Device.

To pair the Device with your wireless internet router, you will need the Device, a vehicle, and a PC or smart phone. Then, follow the steps below.

- 1. Power up the device by plugging it into a vehicle's DLC port. The Device gets its power from the vehicle, no other type of charging is required.
- 2. Wait 3 minutes for the Device to go into pairing mode. The Device will beep continuously during this 3 minutes.
	- a. The Device operates in testing mode for the first 3 minutes.
	- b. The Device operates in pairing mode (mini Access Point mode) after 3 minutes.
- 3. If using a smart phone, set the phone to **Airplane Mode**, and then turn back on the wireless setting
- 4. Whether you're using a PC or smart phone, click on the wireless network connection icon to view the internet access options available. The icon may look like one of these symbols:

 $\blacksquare$   $\spadesuit$   $\spadesuit$ 

- a. Select the network called **AOBD\_WIFI\_400xxx**. This is the Device's WI-FI module.
- b. You must then enter a password; enter **A+WirelessOBD**. (No period)
- 5. When connected, your device may mention that there is 'no internet access', this is ok.
- 6. Open an internet browser and go to **applustech.com**. Do not enter "www" before applustech.com as you would when browsing normally.
- 7. Enter the following information when prompted:

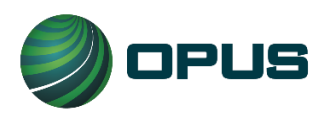

- a. miniAP PassKey: **anonymous**
- b. SSID: <enter the SSID of your network>
- c. PSK: < enter the pass key of your network>
- d. Static IP Address: <leave blank>
- e. Static NetMask: </br>/eave blank>
- f. Static GW Address: <*leave blank>*
- g. Static DNS Address: <leave blank>
- h. Turn on/off DNS/DHCP: **ON**
- i. Auth Type: **Open System**
- j. Auth: **WPA & WPA2 Personal** (or **Open** if no security)
- k. Mode: **Station**
- 8. Click on **Go** to save the information.
	- a. A pop-up may appear requiring you to select **OK** or **Close**.
	- b. Another pop-up may be displayed asking you if you want to save the password. If it does, select **Yes**.
- 9. The Device's WI-FI module will automatically reset. You should see your computer (or phone's) wifi become 'disconnected', and the Device will conduct an emissions test. Wait for the test to complete.

### <span id="page-8-0"></span>**2.4. Communication Messages**

The Device will communicate to the user with indicator lights (LEDs) and audible beeping sounds. The device is also translucent and will illuminate with the different colors of the indicator lights throughout the test process. See table below for an overview of what the different colored lights and beeping sounds mean.

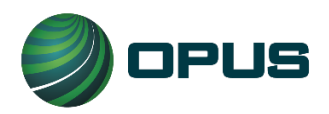

**Page | 7 User Manual DEQ Too Program Opus Inspection S-Type Device Oregon INST-5029 VER 1.10 May 31, 2023**

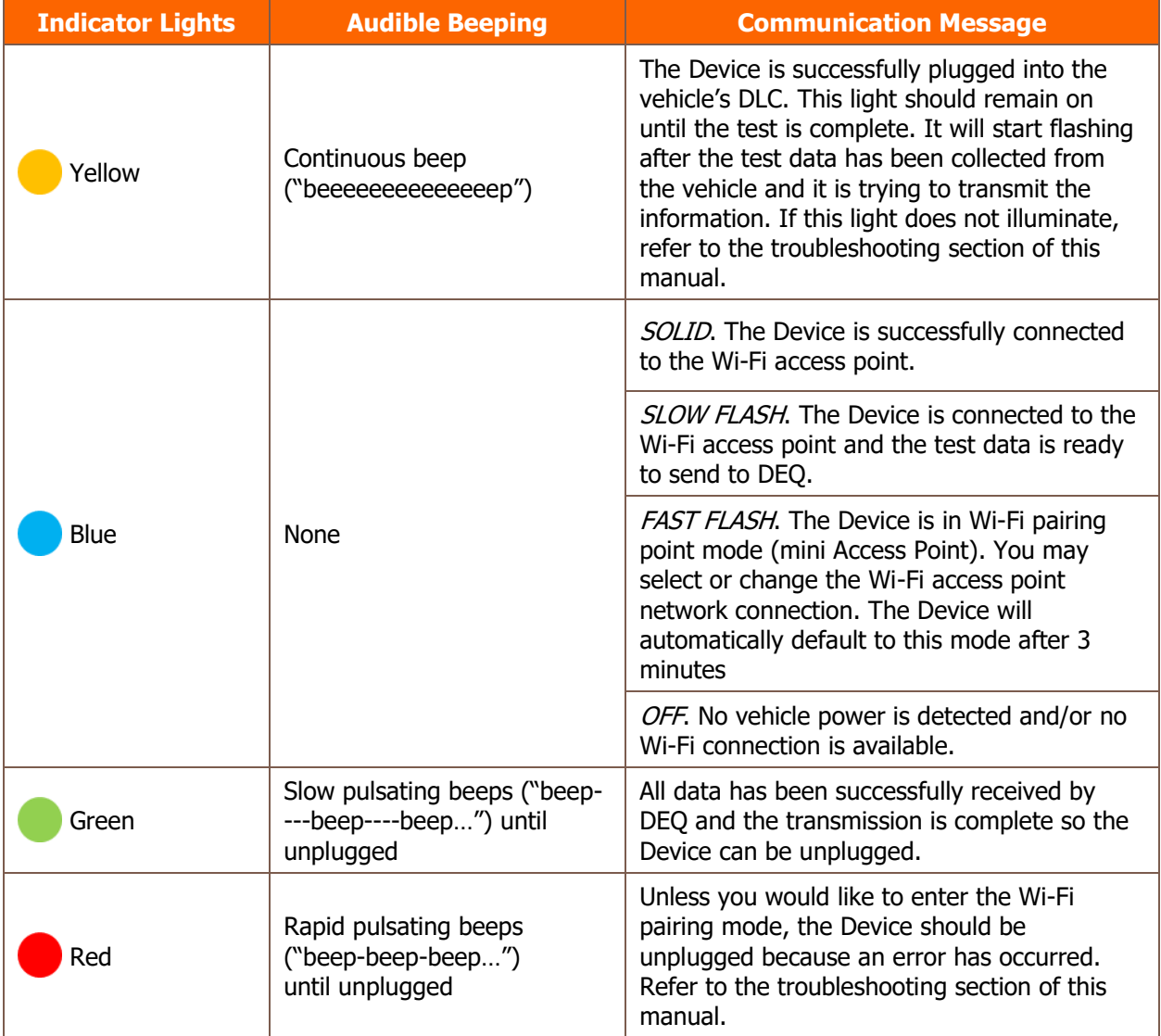

# <span id="page-9-0"></span>**2.5. Finding The Vehicle's Data Link Connector**

The Device will only work when it is connected to a vehicle. To do this, it must be plugged into the vehicle's Data Link Connector (DLC) port (Figure 1). The DLC has a 16-pin connection port.

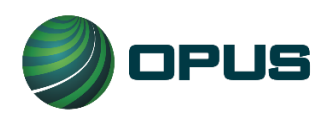

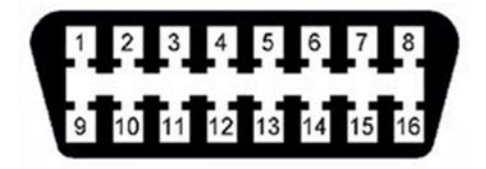

**Figure 1. Data Link Connector (DLC) port**

The DLC is usually located under the dashboard on the driver's side of the vehicle. However, depending on the vehicle's make and model, it could be in another location (Figure 2). It might also be behind a plastic cover that conceals the DLC.

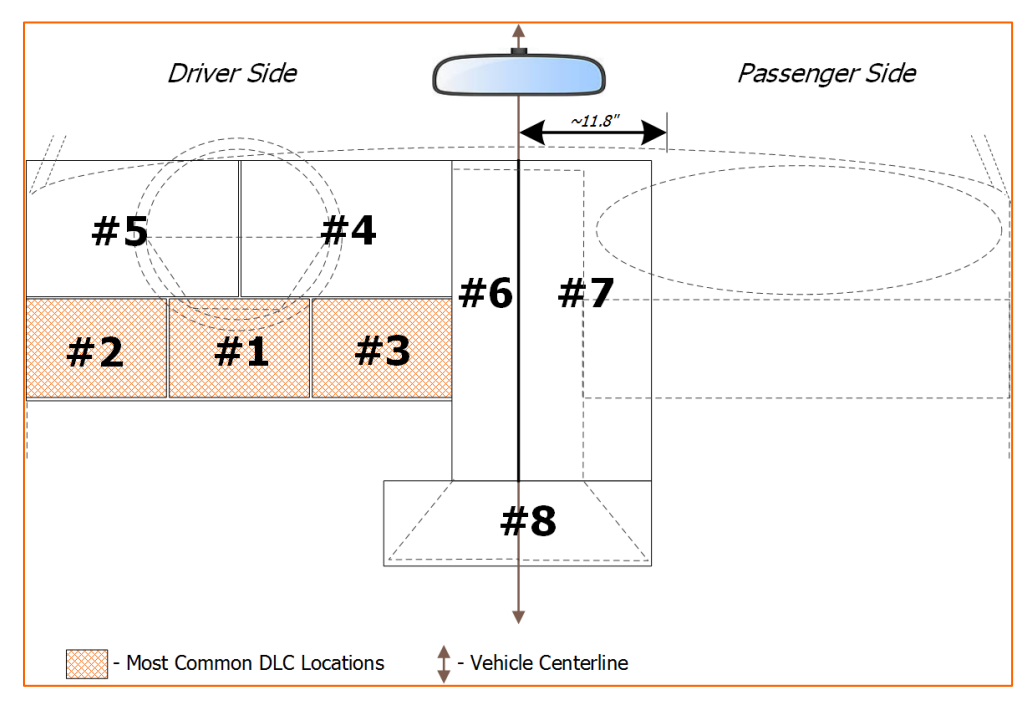

**Figure 2. DLC Locations**

If the location of the DLC cannot be found, refer to the vehicle's Owner's Manual. This information may also be available at [www.DEQToo.org.](http://www.deqtoo.org/) To find the DLC using the DEQ's website, follow these instructions:

- 1. Go to [www.DEQToo.org.](http://www.deqtoo.org/)
- 2. Click on **Menu** and select **Plug-in Port** from the drop down list.

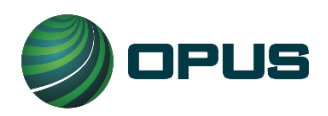

**Page | 9 User Manual DEQ Too Program Opus Inspection S-Type Device Oregon INST-5029 VER 1.10 May 31, 2023**

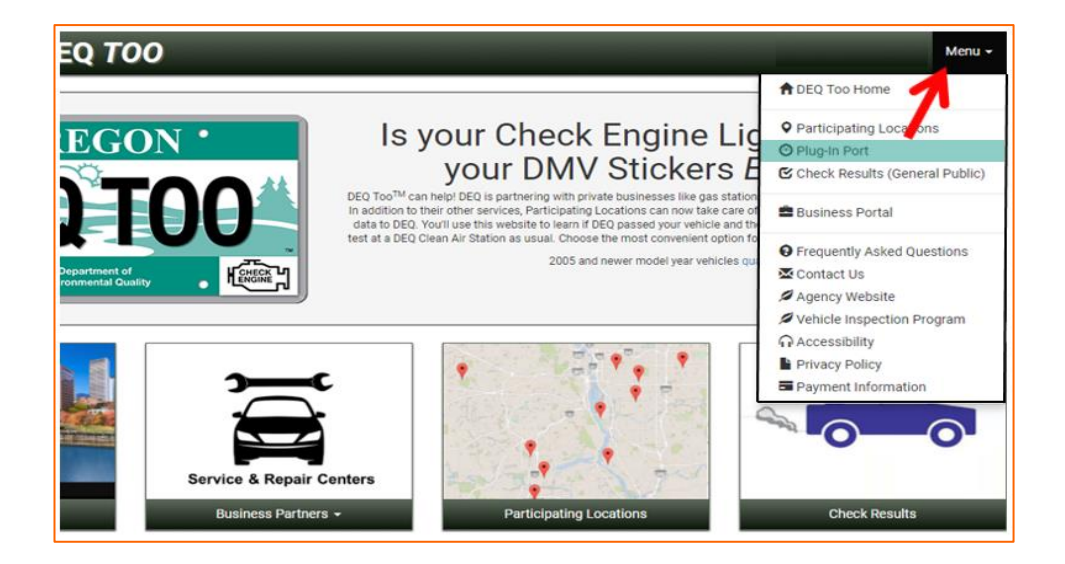

- 3. Select the **Vehicle Year** from the drop down list.
- 4. Select the vehicle's **Make** from the drop down list.
- 5. Select the vehicle's **Model** from the drop down list.
- 6. Click on **Submit** and the location of the vehicle's DLC should display.

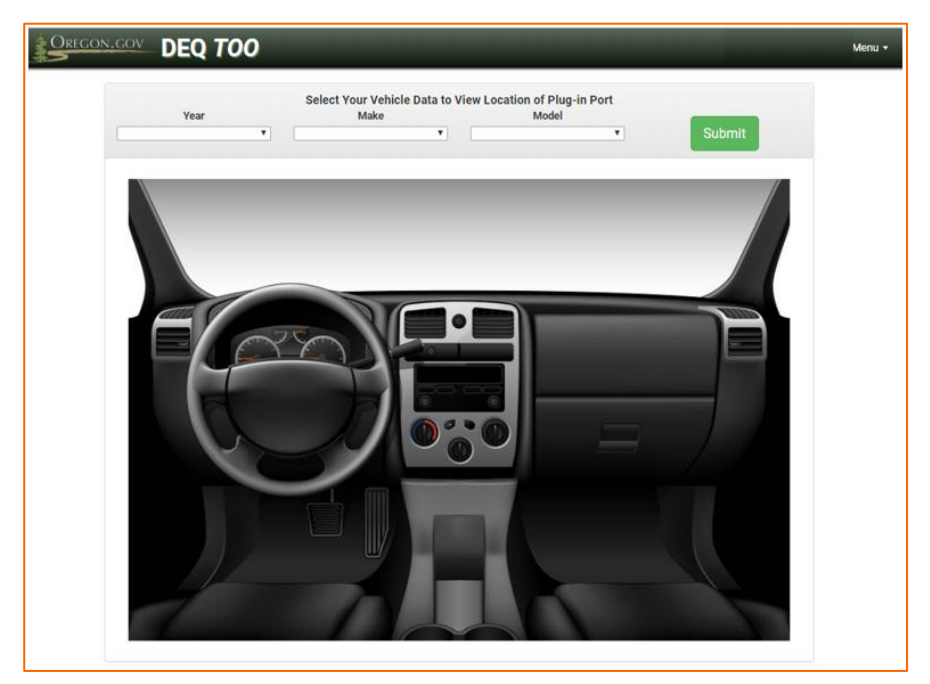

# <span id="page-11-0"></span>**3. How to Conduct an Emissions Test**

Follow these steps to conduct a vehicle emissions test.

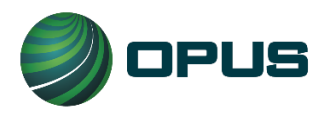

- 1. Put the vehicle in the PARK position (automatic transmission) or in NEUTRAL with the parking brake engaged (manual transmission).
- 2. Turn the ignition key once to turn on the vehicle's power (Key On/Engine Off (KOEO)). The dashboard lights should illuminate. Or, turn the key twice (all the way) to start the engine (Key On/Engine Running (KOER)). If the testing location is a filling station, see the Caution below.
- 3. Match the shape of the DLC plug to the DLC port. Plug the Device into the DLC port.
	- a. All lights on the Device should illuminate for about 1 second.
	- b. The Device should beep continuously during the test.
	- c. The yellow light should illuminate until the test is complete.
	- d. When the test is complete, the green light will illuminate and you should hear a slow pulsating beep.
- 4. Unplug the Device.
- 5. Visit [www.DEQToo.org](http://www.deqtoo.org/) to obtain test results.

**NOTE:** Some vehicles utilize a push button keyless start instead of a key to turn the vehicle's electrical power on or to start the engine. In most cases, the electrical power can be turned on just by pressing the start button (KOEO) once or twice. However, to start the engine, the brake pedal may need to be depressed before pressing the start button (KOER). These instructions vary by vehicle make and model. Consult the vehicle Owner's Manual if you are unsure.

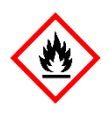

**CAUTION!** If the emissions testing location is a filling station, do NOT use the KOER test method to conduct the emissions test. The vehicle's engine must NOT be running while it is being fueled.

**NOTE:** If the red light illuminates during the test and the Device is beeping rapidly, then an error has occurred. Turn the engine off and unplug the Device. Refer to the troubleshooting section of this manual.

# <span id="page-12-0"></span>**4. How to Enroll as a Business Participant**

To become a Business Participant in the DEQ Too program, all Dealerships, Fleets and Hosts must first enroll. There are 2 parts to enrollment process. The first part is to apply online and the second part will require your business to send DEQ additional documentation. After you

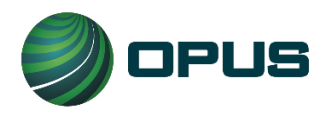

complete the online enrollment process, DEQ will send your business a checklist to help ensure all documentation is submitted. To initiate the online part of enrollment, follow the steps below.

- 1. Go to [www.DEQToo.org.](file:///C:/Dropbox/Oregon/Manual/www.DEQToo.org)
- 2. Click on **Menu**, and then select **Business Portal** from the drop down list.

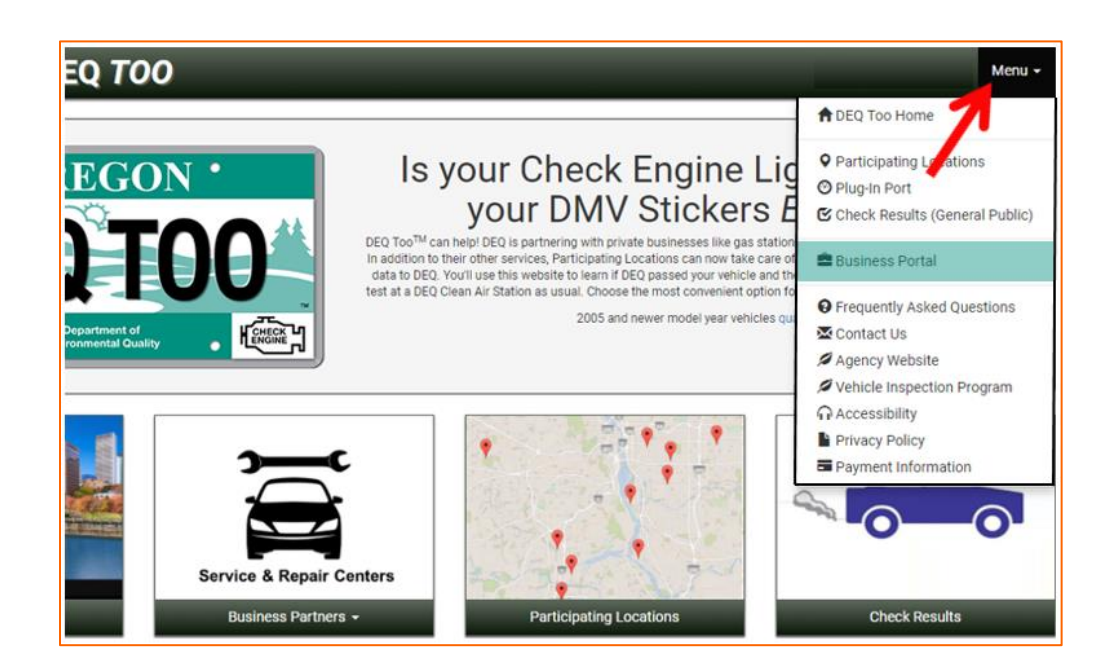

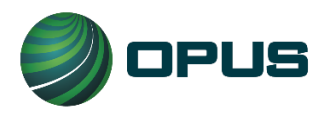

3. Select your type of Business by clicking on **Dealerships, Fleets** or **Hosts**. Then, click on **Enroll** from the drop down list.

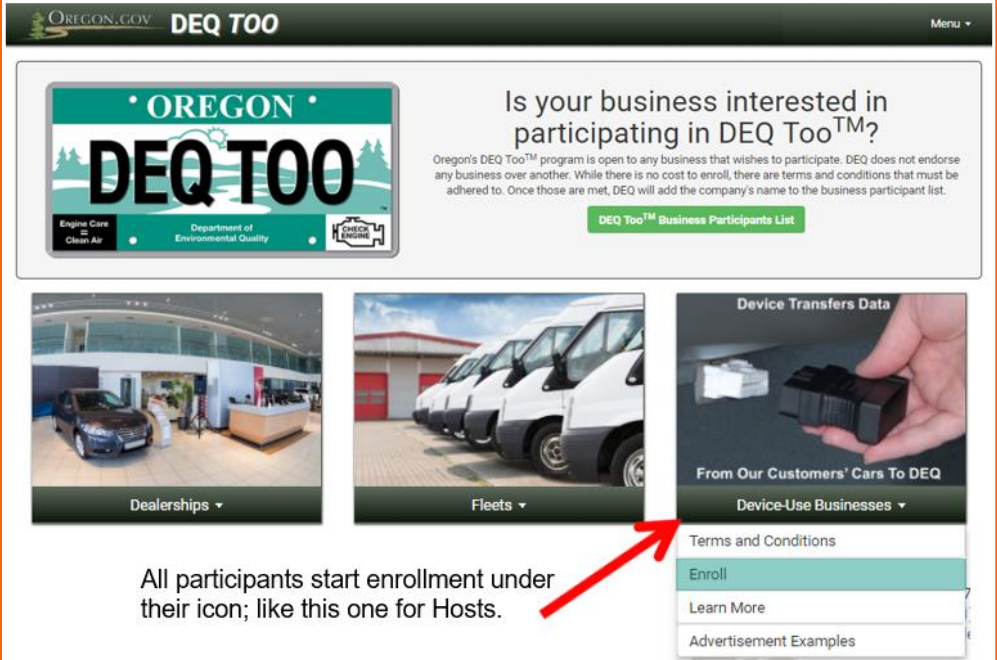

4. Complete the enrollment form with your Business Information. Fields with an asterisk are required. Check the box(es) if your mailing or contact address is different than your physical address and then enter the different address.

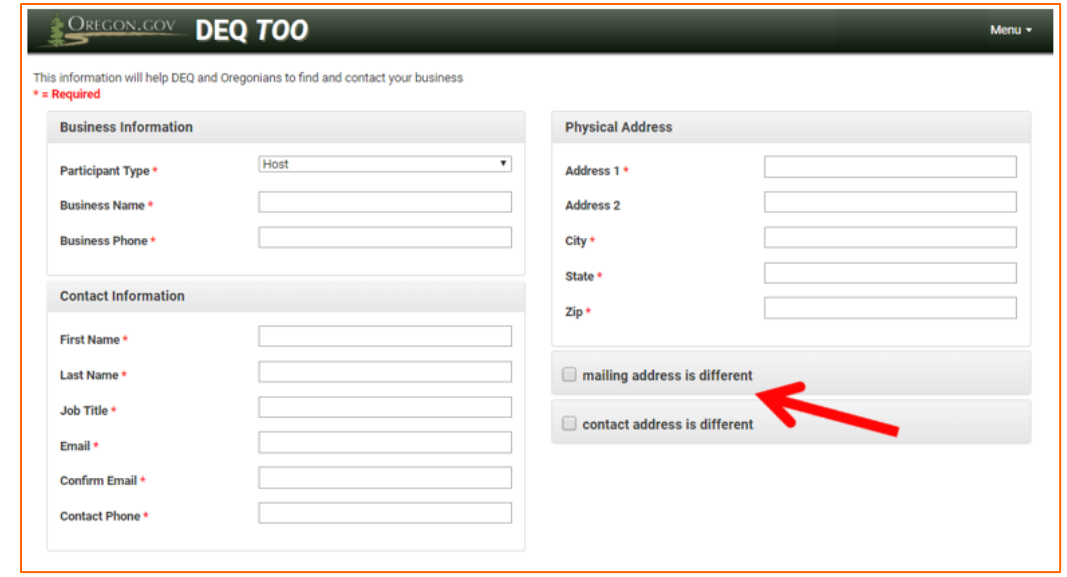

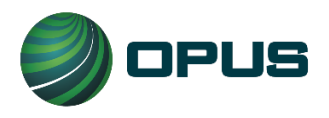

5. You must read and accept the Terms and Conditions. To accept them, click on the **checkbox** in front of "I agree to the Terms and Conditions" and click on **Submit Form**. This completes the online part of the enrollment process. DEQ will now send your business a checklist to help ensure all documentation is submitted to complete the enrollment process.

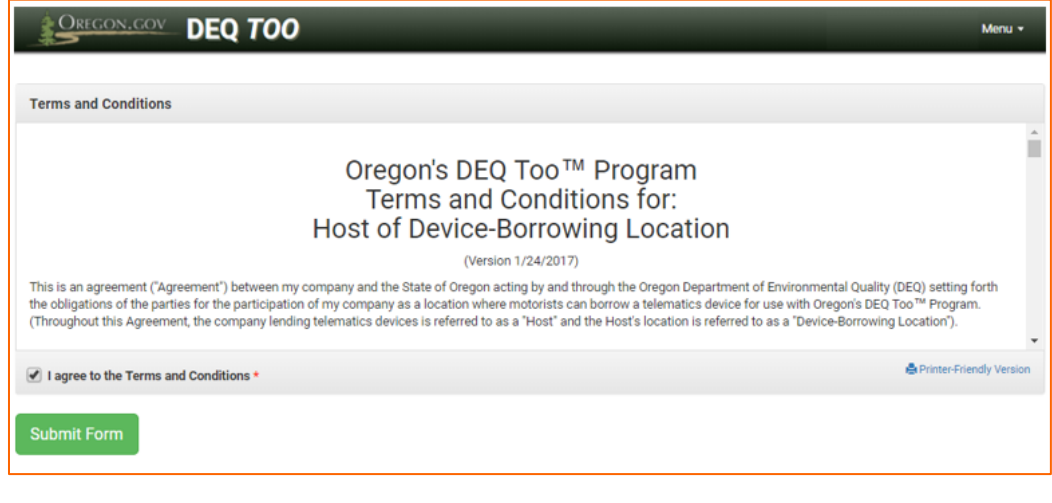

**NOTE:** Once your business is officially enrolled, the business must provide DEQ for review and approval, all communication content intended for explaining and advertising the use of the Device with Oregon's DEQ Too program. Such communication includes, but is not limited to, the use of the DEQ Too logo and any written and verbal messaging using mail, coupons, newspaper, magazines, computer/phone applications, texts, emails, newsletters, websites, blogs, TV, radio, social media, etc.

 $\_$  , and the set of the set of the set of the set of the set of the set of the set of the set of the set of the set of the set of the set of the set of the set of the set of the set of the set of the set of the set of th

Also, if your place of business will have Partnerships, your business must relay the nature of the Partnership to DEQ. Be aware that with Partnerships, your business maintains full responsibility for your Partner's compliance with the Terms and Conditions of your agreement with the DEQ, regardless of whether the Services are performed by your business or the Partner.

\_\_

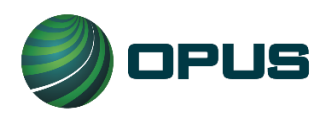

**Page | 14 User Manual DEQ Too Program Opus Inspection S-Type Device Oregon INST-5029 VER 1.10 May 31, 2023**

# <span id="page-16-0"></span>**5. How to Retrieve Test Results**

- 1. Go to [www.DEQToo.org.](http://www.deqtoo.org/)
- 2. Motorists will click on **Check Results.** (Dealerships and most fleets should follow steps 3 through 5 of this section to get to the test results of their inventory)

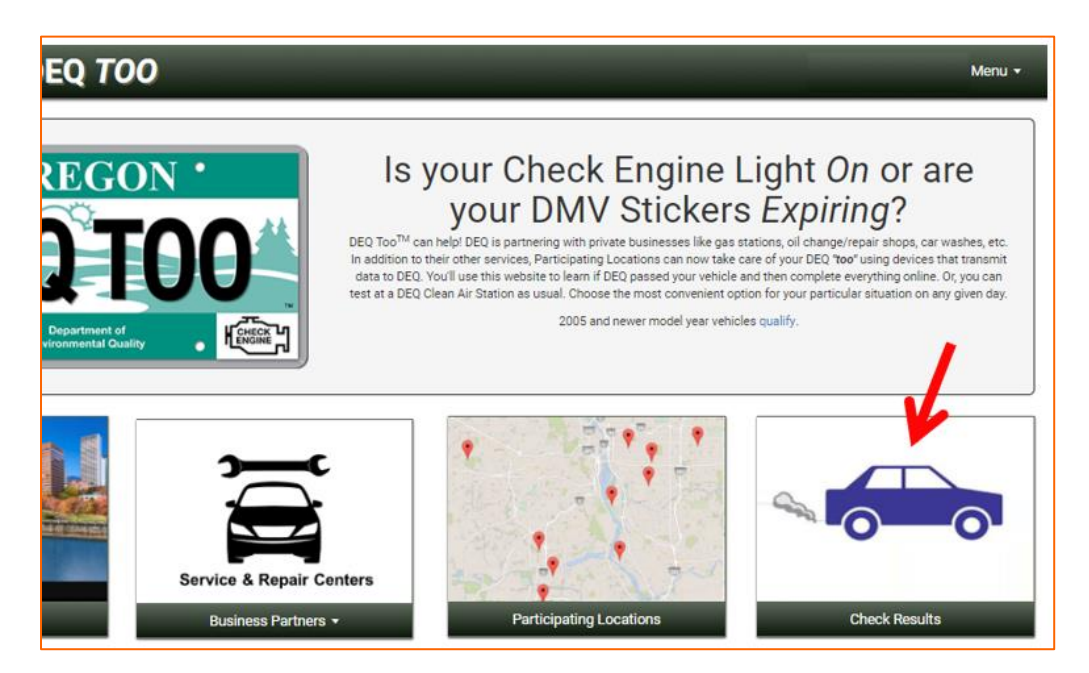

3. Dealerships and most fleets retrieve results through the **Business Portal** from the drop **Menu**.

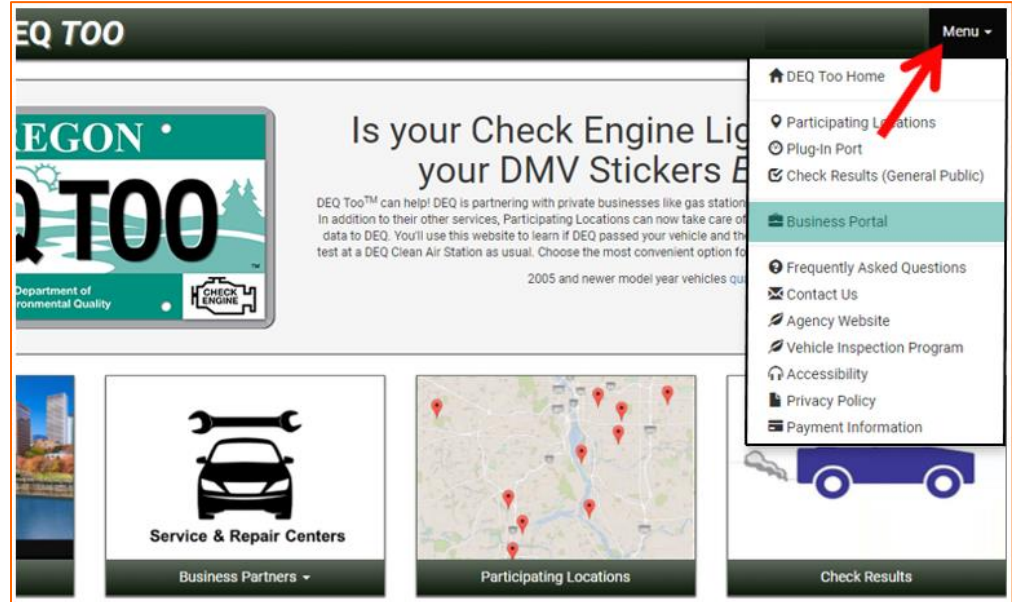

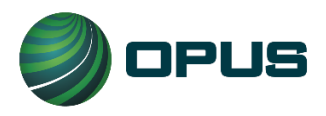

4. If you are a dealership click on **Dealerships**, if the vehicle is a part of a fleet, click on **Fleets**.

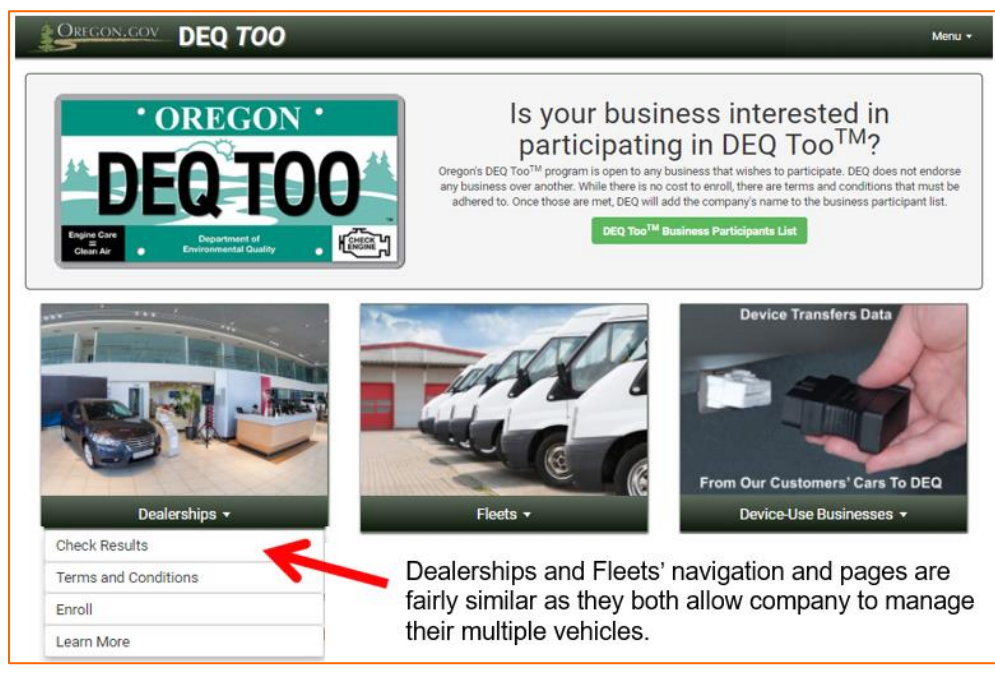

5. Type in your < *dealership name*> or < *fleet name*> and then click **Search**.

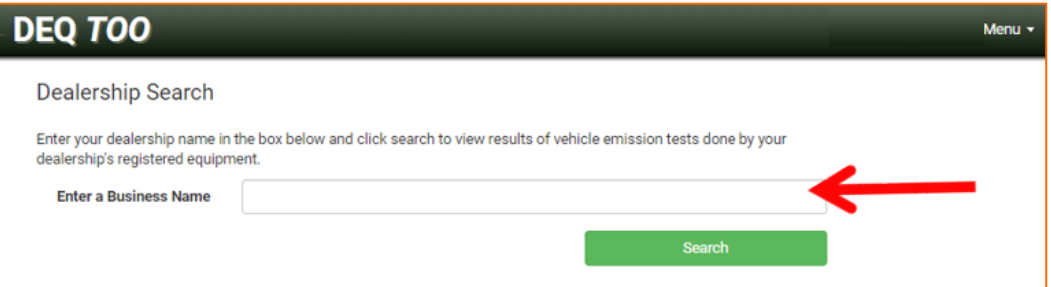

- 6. The test results will display with instructions associated with the results. You may also print the instructions by clicking on the **Print This Page** link. The most common instructions may indicate:
	- a. The vehicle was "Unready"; the website will indicate what that means.
	- b. That DEQ has failed the vehicle (Check Engine Light has been commanded "ON"); the website will indicate why and provide a link to DEQ's Recognized Auto Repair Shops.
	- c. That DEQ has passed the vehicle; the website will give instructions on how to pay DEQ's certification fee via the website.

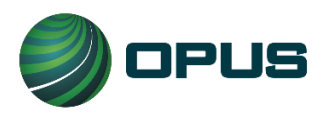

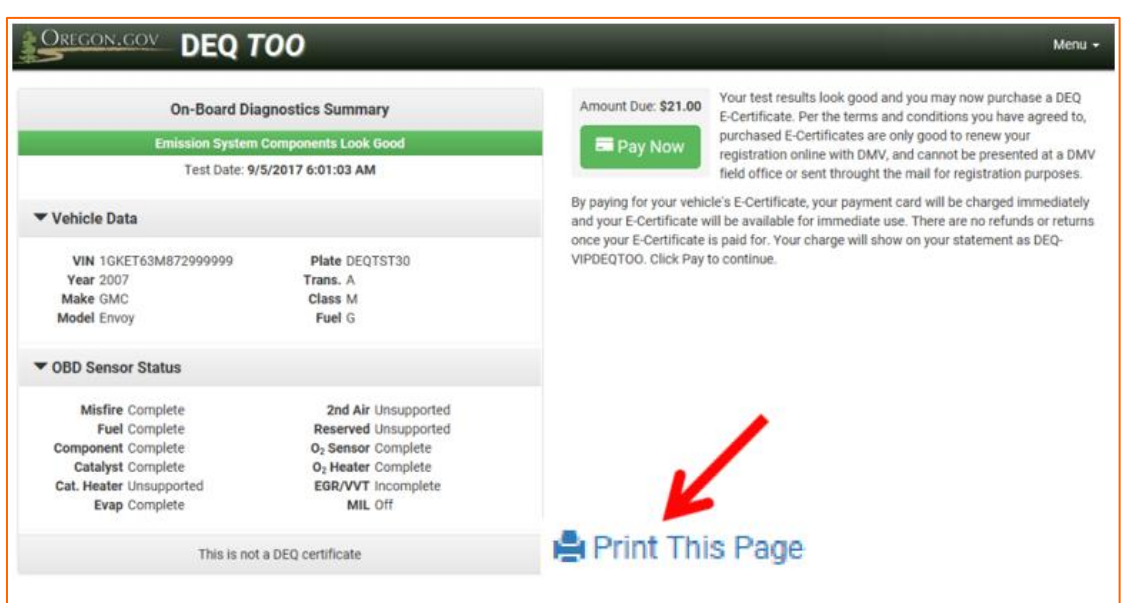

(Less common results will also occur and will include clear instructions)

7. To pay for an E-Certificate, stay on this website page and follow the instructions in section 6.

# <span id="page-18-0"></span>**6. How to Pay for an E-Certificate**

When a vehicle passes an emissions test, the instructions will inform the owner that they must pay DEQ's certification fee via the DEQ Too E-Commerce website to obtain an E-Certificate. An E-Certificate is an official electronic record that proves the vehicle has passed the emissions test. It is required to renew the vehicle's registration via the Oregon DMV (Driver and Motor Vehicle Services Division) Online Vehicle Registration Renewal System. The fee for the E-Certificate is non-refundable. The E-Certificate can only be used by motorists for vehicles that qualify for online renewal. Fleets and dealerships will be able to print out a paper copy for use how they would normally conduct their DMV registration business. Refer to the DEQ's Terms and Conditions if you are unsure.

To pay for an E-Certificate, follow these steps:

1. Click on **Pay Now**.

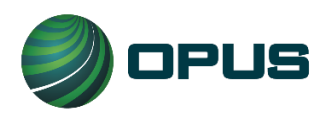

#### **Page | 17 User Manual DEQ Too Program Opus Inspection S-Type Device Oregon INST-5029 VER 1.10 May 31, 2023**

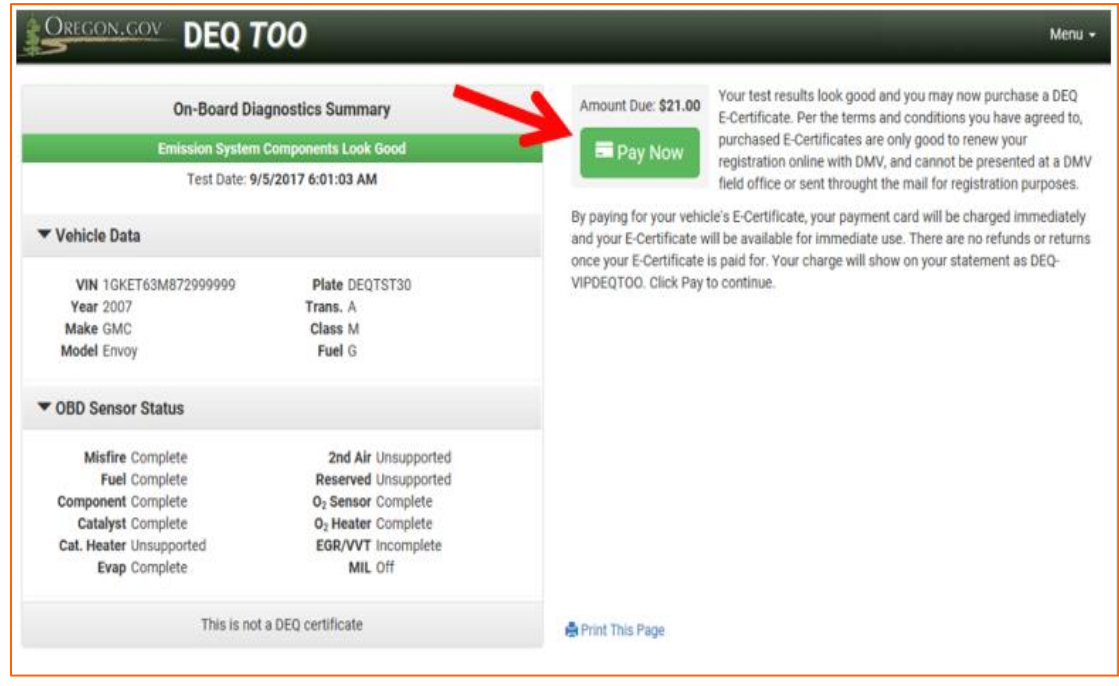

2. Complete the Customer information section and Payment Card information as instructed. Mandatory fields are identified with an asterisk. If you provide your email address, it will only be used to email you a receipt. At the end of the transaction, you will be given the option to print your receipt.

IMPORTANT: You are advised to obtain an electronic and/or paper receipt from DEQ's E-Commerce payment system. The receipt will serve as proof of payment in case there is a discrepancy.

 $\_$  , and the set of the set of the set of the set of the set of the set of the set of the set of the set of the set of the set of the set of the set of the set of the set of the set of the set of the set of the set of th

 $\_$  , and the set of the set of the set of the set of the set of the set of the set of the set of the set of the set of the set of the set of the set of the set of the set of the set of the set of the set of the set of th

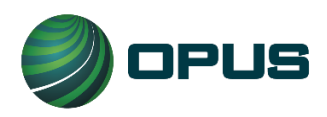

#### **Page | 18 User Manual DEQ Too Program Opus Inspection S-Type Device Oregon INST-5029 VER 1.10 May 31, 2023**

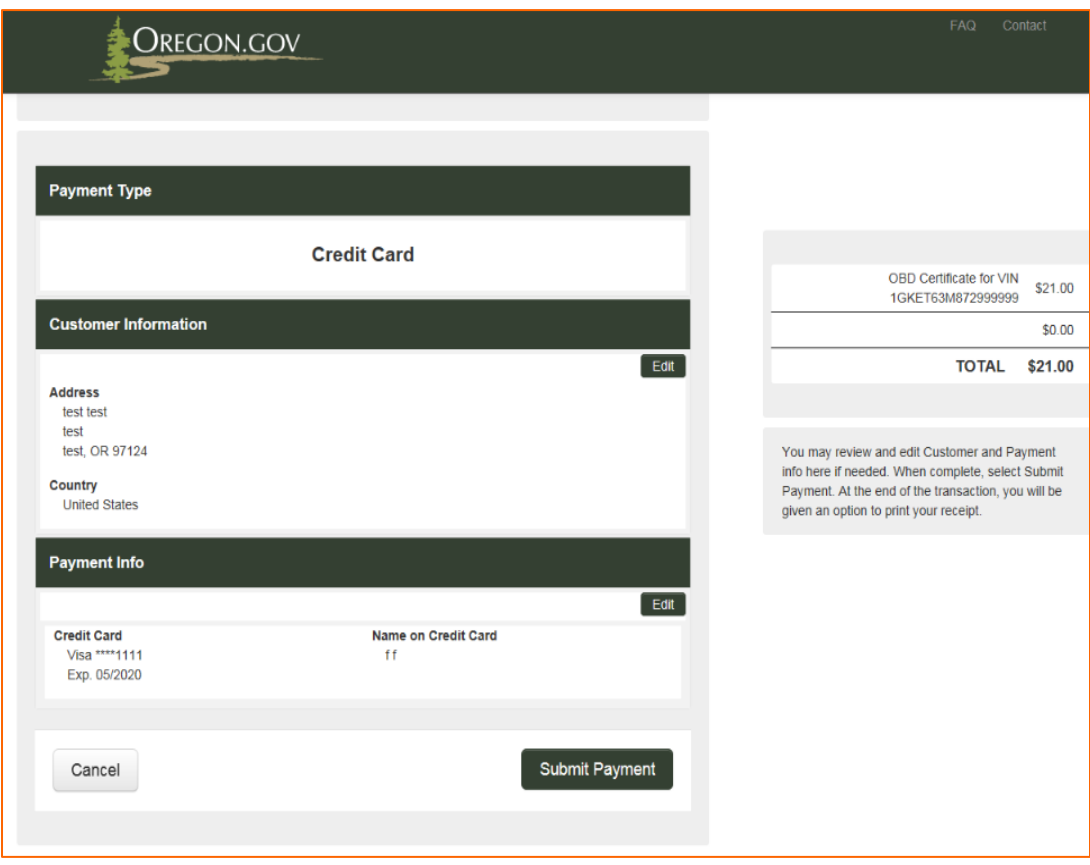

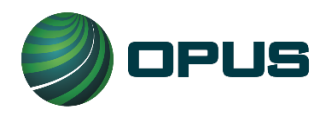

NOTE: The following only applies to general public motorists and certain fleets. It does not apply to dealerships and most fleets. It is here for informational purposes only.

3. To continue to DMV's registration website, the motorist and/or certain fleets will click on **Proceed to DMV**.

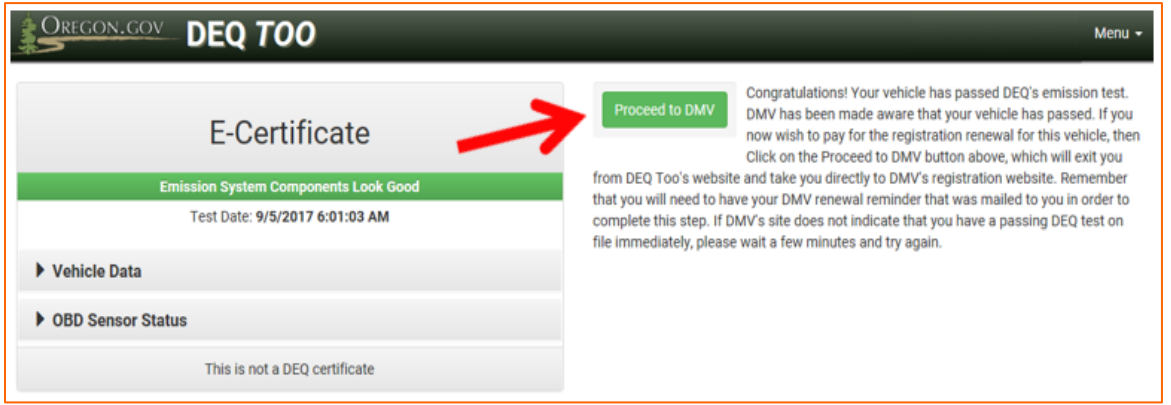

4. After the payment card information is entered, the motorist and certain fleets will be able to continue with the online registration renewal process via DMV's website. They must have the Registration Renewal Application that was mailed by DMV 90 days prior to registration expiration available. This application has a Renewal Access Code on it (highlighted in yellow below). The code is required in order to renew online with DMV and online renewal is a required part of the DEQ Too process.

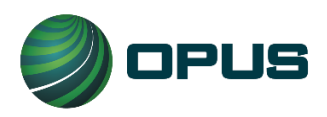

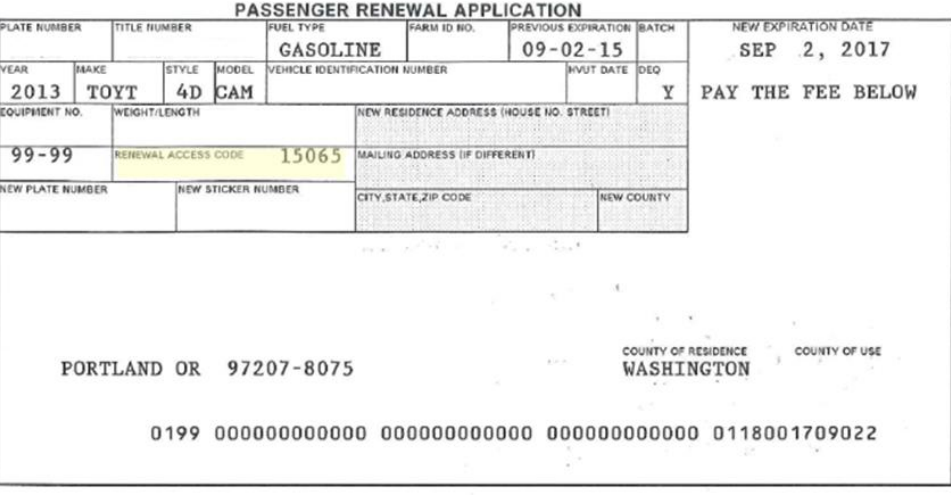

5. The DMV Online Registration Renewal home page will display with instructions for the renewal process.

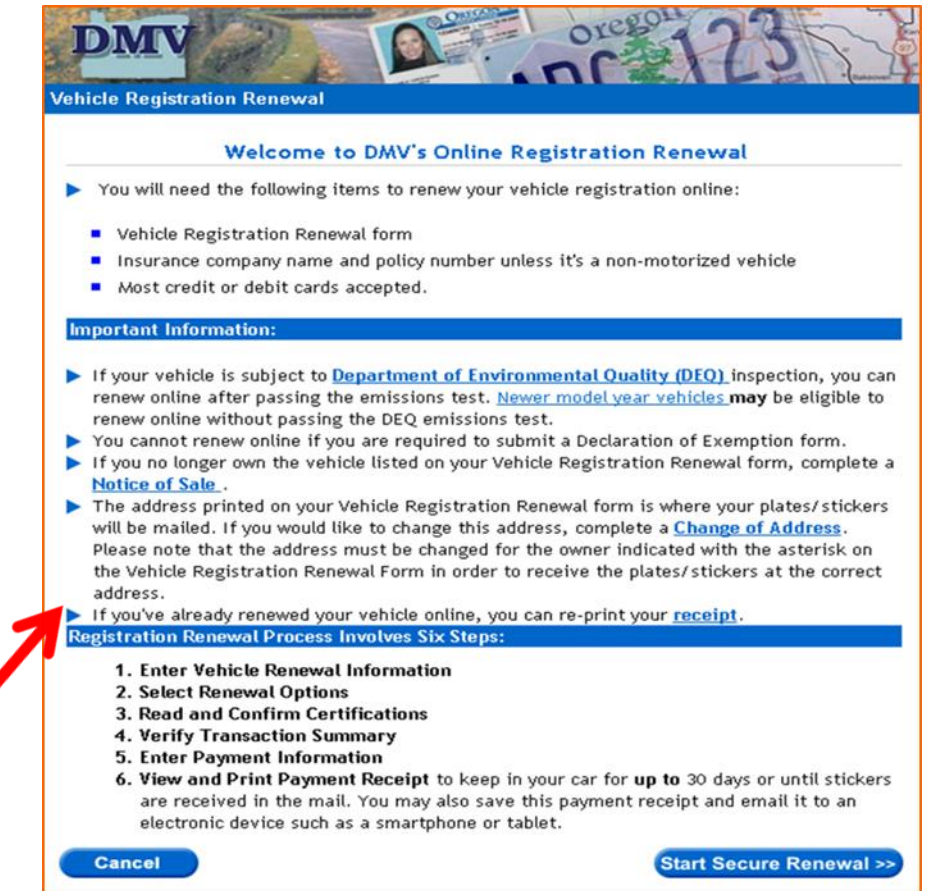

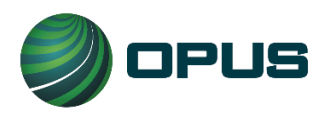

6. The following form is how DMV stickers arrive in the mail in as few as 3 business days. The receipt of payment serves as proof to law enforcement while waiting on mail to arrive.

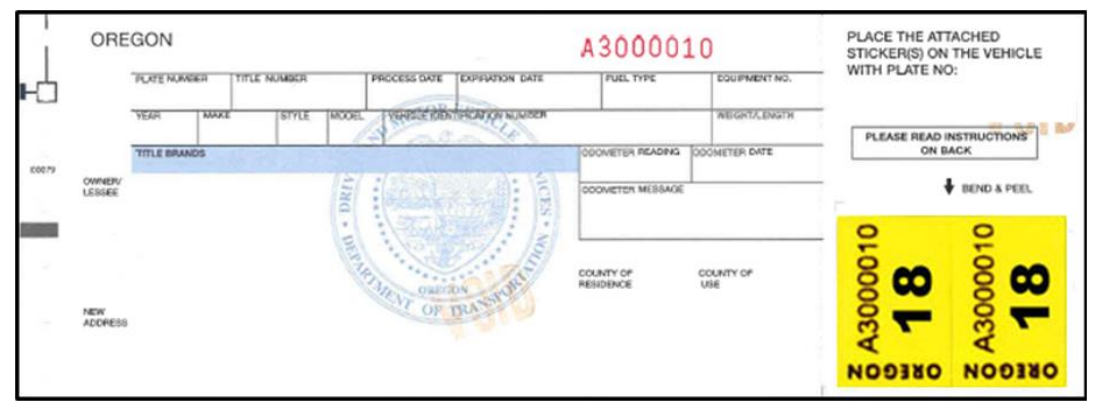

# <span id="page-23-0"></span>**7. Additional Information for Hosts Only**

All businesses operating as Hosts in the DEQ Too program must read and understand the following. It is important to remember this information so you can convey it to a member of the public that wants to use the Device. Hosts must have their own method of ensuring that a motorist has voluntarily agreed that their OBD data will be sent to DEQ on their behalf.

- 1. While all the Terms and Conditions with DEQ are important, carefully read and understand the section entitled "Communication about Financial Transactions". It describes what you need to communicate to the customer in advance and after charging them.
- 2. The only value in a DEQ E-Certificate for a member of the public using the Device is to complete DMV registration *renewal over the internet*. It cannot be used for renewal through the mail or in person at a DMV Field Office or DEQ Clean Air Station. For the general public, this program will not work for first time registration of vehicles that are new to the state or registrations related to transferring of title.
- 3. In order for a member of the public to renew DMV registration using DEQ Too's openmarket approach, the following is **REQUIRED**:
	- a. DMV's Online Vehicle Registration Renewal System [\(www.OregonDMV.com/online\)](http://www.oregondmv.com/online) must be used and can only be used for up to 75 days past current expiration date.
	- b. DMV's Online Renewal Access Code must be used and must only be obtained from the motorist's printed DMV registration renewal application form.
	- c. Auto insurance information and all the required certifications including, but not limited to, qualification to register a vehicle in Oregon and that all information provided on the registration renewal application is true and correct.

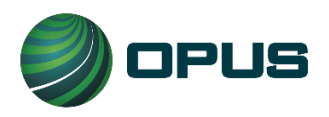

- 4. You should always inform a member of the public using the Device that new registration stickers arrive in the mail from DMV within as few as 3 business days.
- 5. You should always inform a member of the public using the Device about the importance of obtaining and keeping the receipt of payment from DMV's system in the vehicle until they receive the stickers, as it can prevent a ticket from law enforcement while waiting on the stickers to arrive in the mail.

# <span id="page-24-0"></span>**8. Additional Information for Dealerships Only**

Oregon auto dealerships (or their customers purchasing a vehicle) must obtain a paper certificate entitled a "DEQ Clean Air Certificate" as proof that the vehicle has passed DEQ's test. Within the online DEQ Too program, an electronic certificate contains the name of the auto dealership and a uniquely generated QR code for security and auditing purposes. As with a paper Clean Air Certificate, a paper printout of the E-Certificate is used for proof of passing DEQ's test in order to receive registration plates and stickers for a vehicle. These DMV registration items are received in one of two methods:

- Dealerships participating in DMV's Electronic Vehicle Registration (EVR), receive vehicle registration plates and stickers from the EVR program.
- Dealerships not participating in the EVR program, receive vehicle registration plates and stickers from DMV; either through the mail or in-person at a DMV field office.

E-Certificates cannot be used for any DMV or DEQ transaction at a DEQ Clean Air Station. To print an E-Certificate containing your dealership name and unique QR code, follow these steps:

- 1. Complete the process of paying for an E-Certificate as described in section 6 of this document.
- 2. When the transaction is complete, you will receive a confirmation message and be able to print the E-Certificate by clicking on **Print**.

# <span id="page-24-1"></span>**9. Additional Information for Fleets Only**

Companies with a fleet of vehicles must obtain a paper certificate entitled a "DEQ Clean Air Certificate" as proof that the vehicle has passed DEQ's test. If and when a fleet chooses to use the online DEQ Too program, once the vehicle passes DEQ and the fleet pays for their electronic certificate, that E-Certificate will contain the name of the fleet company and a uniquely generated QR code for security and auditing purposes. As with a paper Clean Air Certificate, the E-Certificate is used for proof of passing DEQ's test in the following ways; depending on the type of fleet:

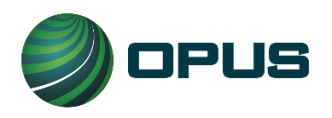

**Page | 23 User Manual DEQ Too Program Opus Inspection S-Type Device Oregon INST-5029 VER 1.10 May 31, 2023**

- DMV-Registered-Fleets receive and maintain "Permanent Fleet" license plates from DMV. DMV has a registration renewal process specifically for these privately owned Permanent Fleet companies. While the process includes submittal of a printed E-Certificate to DMV, it does not include renewal stickers nor does it include online renewal with DMV.
- For vehicle's that are a part of a private company's fleet, but not a part of DMV-Registered-Fleets, renewal is required and these fleets' license plates do use registration renewal stickers. The renewal process includes submittal of a printed E-Certificate to DMV when these fleets renew registration through the mail or in-person at a DMV field office. A printout of the E-Certificate is not necessary when these fleets renew online with DMV.
- For vehicles that are a part of a governmental fleet (E-Plate), no DMV registration renewal is required, but the emissions test is still required so DEQ needs the proof of passing. DEQ will view the governmental fleet's E-Certificates online to verify that vehicles have passed the emissions test.

E-Certificates cannot be used for any DMV or DEQ transaction at a DEQ Clean Air Station. To print an E-Certificate containing your fleet company name and unique QR code, follow these steps:

- 1. Complete the process of paying for an E-Certificate as described in section 6 of this document.
- 2. When the transaction is complete, you will receive a confirmation message and be able to print the E-Certificate by clicking on **Print**.

# <span id="page-25-0"></span>**10. Appendix – Opus Inspection S-Type Device Supplemental Data**

### <span id="page-25-1"></span>**10.1. Maintenance**

The Opus Inspection S-Type Device is durable and requires little maintenance. Following a few simple procedures will help ensure its longevity.

### **Storage**

Store your Device in a dry and dirt free location.

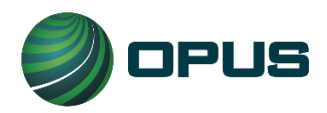

#### **Cleaning**

Do not use solvents (i.e. paint thinner, benzene, alcohol, etc.) when cleaning the Device. This may damage the surface. Clean the Device using a clean dry cloth.

### <span id="page-26-0"></span>**10.2. Troubleshooting**

If you are having difficulty with your Device, read this section before calling Opus Inspection Customer Service for technical support.

#### **Device Indicator Lights**

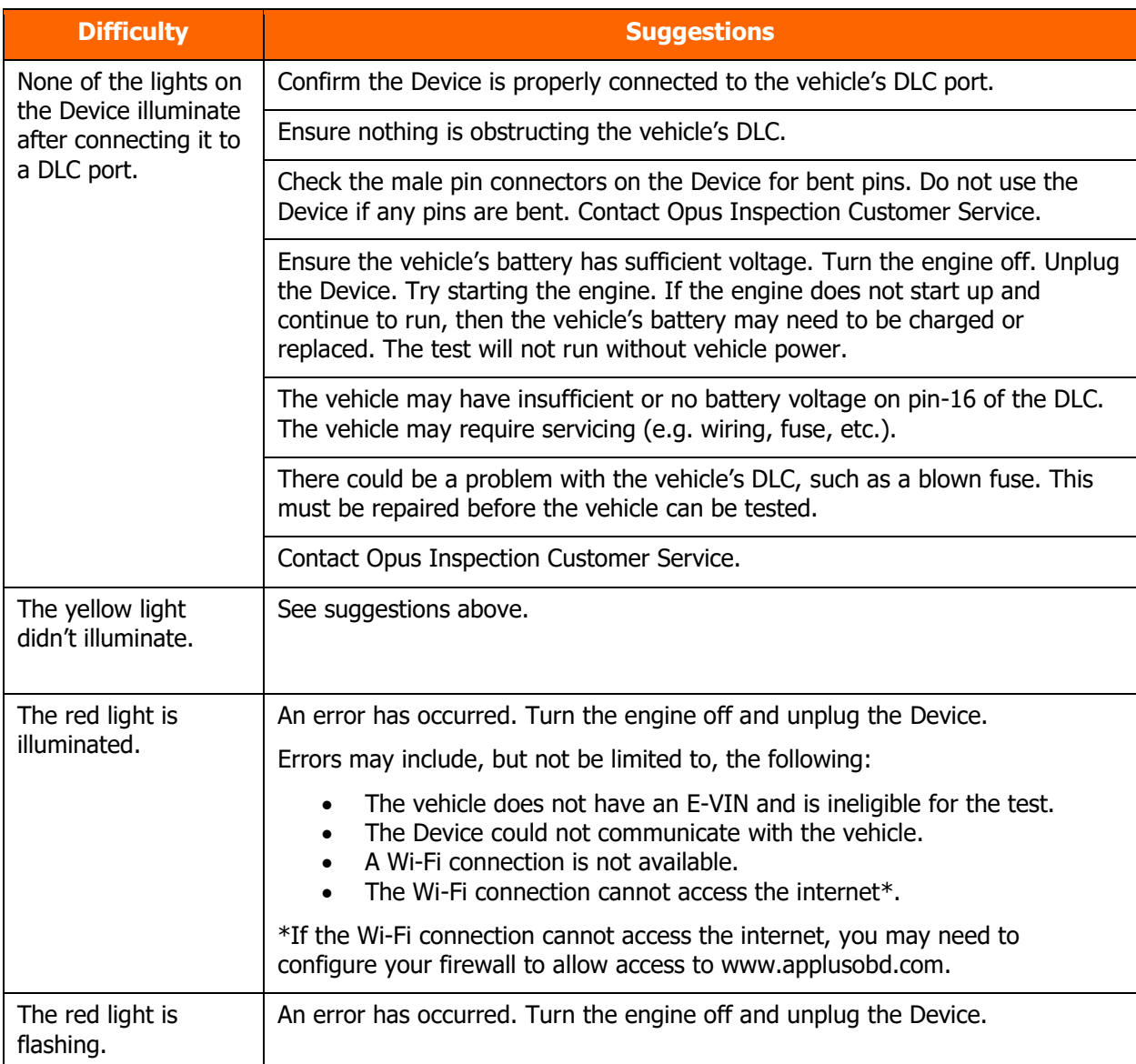

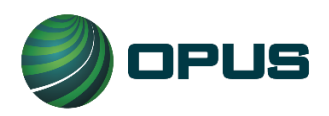

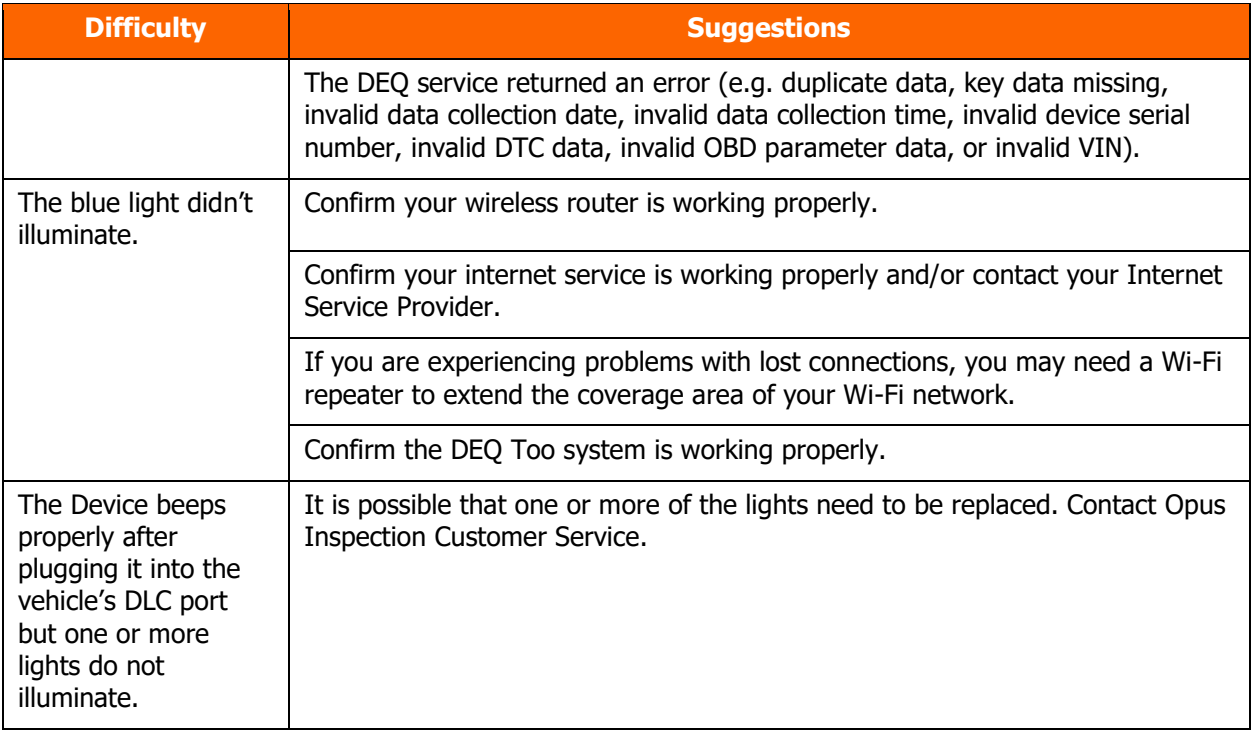

### **Audible Beeping**

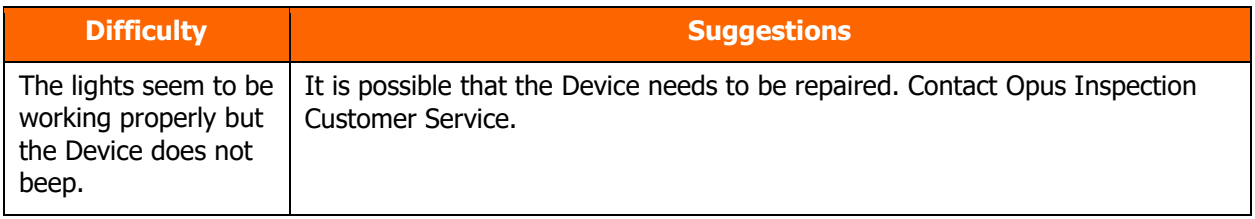

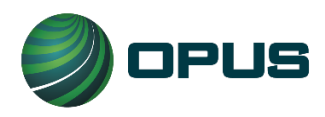

### <span id="page-28-0"></span>**10.3. Contacting Opus Inspection Customer Service**

Contact Opus Inspection Customer Service for technical assistance, placing orders and to ask questions. If you call or email Opus Inspection Customer Service, have your serial number available.

#### **Customer Service Contact Information**

Email: support@smogdaddy.com

Telephone: (855) 766-4323

Hours: Monday - Friday from 8 a.m. to 5 p.m. Pacific Daylight Time

### <span id="page-28-1"></span>**10.4. Ordering**

To order devices, placards and lanyards, call or email Opus Inspection Customer Service.

# <span id="page-28-2"></span>**10.5. Specifications**

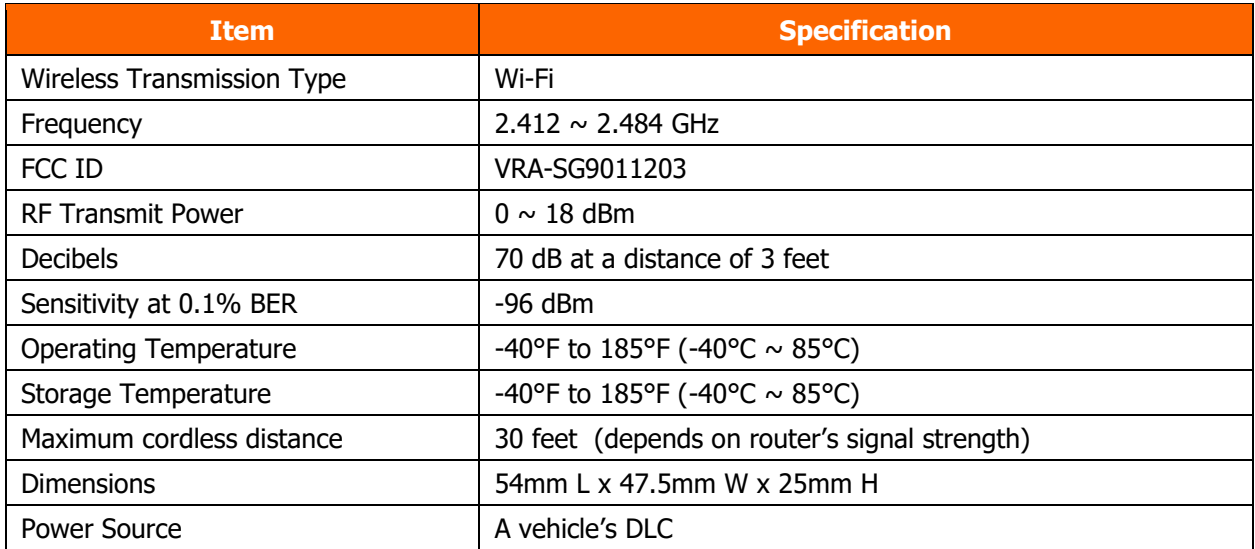

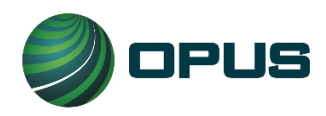

### <span id="page-29-0"></span>**10.6. Safety Precautions and Warnings**

To prevent possible personal injury, damage to the vehicles, and/or the Device, follow these safety rules. If you have questions, please contact Opus Inspection Customer Service.

MISUSE OF THIS DEVICE MAY VOID THE MANUFACTURERS WARRANTY.

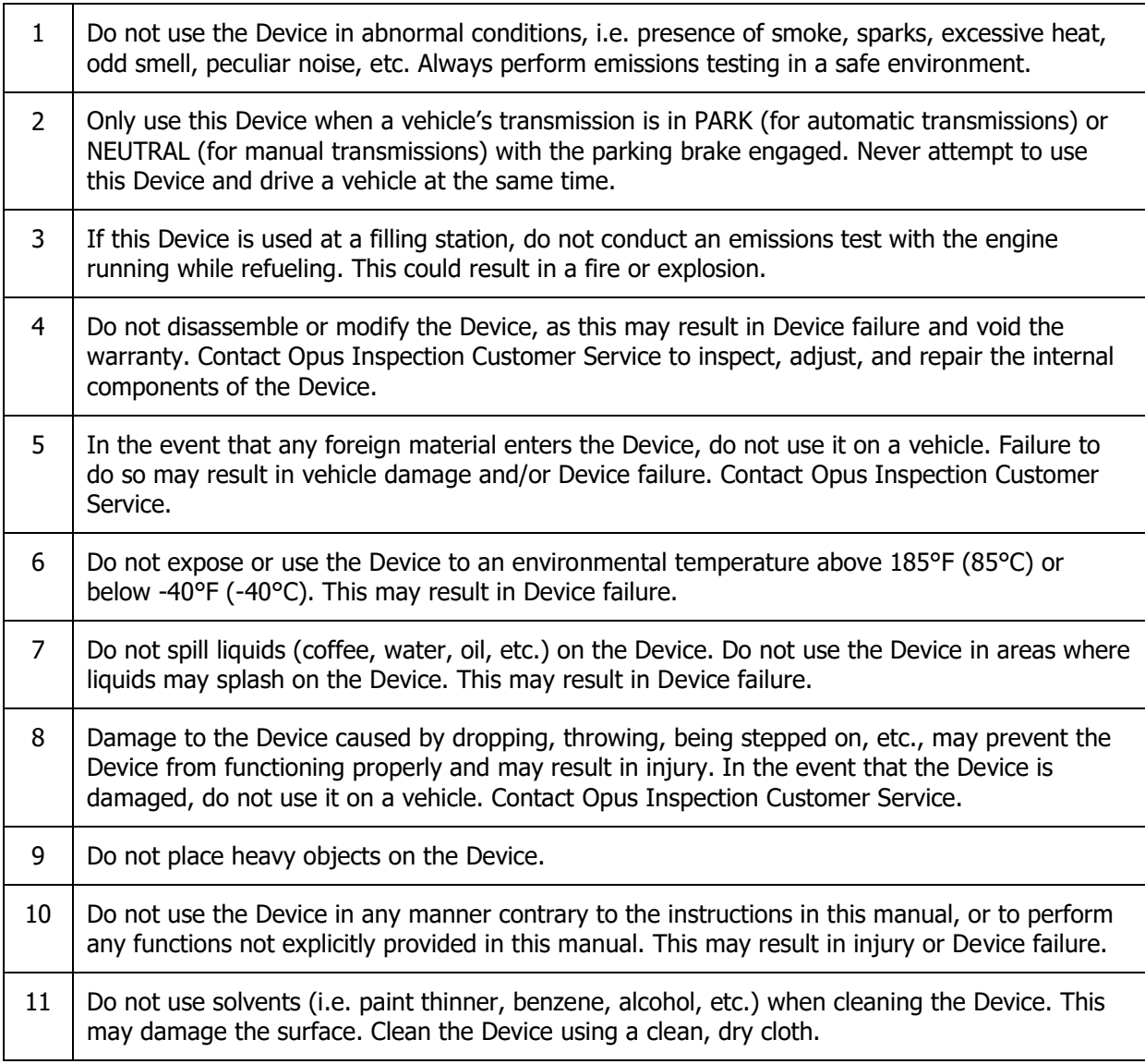

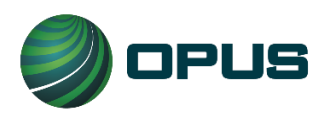

### <span id="page-30-0"></span>**10.7. Regulatory Information**

Any modifications or changes (e.g., antennas) made to this Device may void the user's authority to operate this Device.

#### **Declaration of Conformity**

This Device complies with Part 15 of the FCC Rules. Operation is subject to the following conditions.

- 1. This Device must accept any interference received, including interference that may cause undesired operation.
- 2. This Device may not cause harmful interference.

### **Federal Communications Commission (FCC) Statement**

You are cautioned that changes or modifications not expressly approved by the part responsible for compliance could void the user's authority to operate the equipment.

#### **FCC RF Radiation Exposure Statement**

This Device complies with FCC RF radiation exposure limits set forth for the general population. This transmitter must not be co-located or operating in conjunction with any other antenna or transmitter.